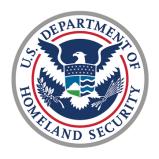

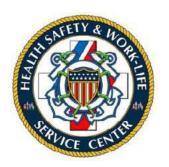

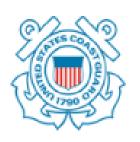

# U.S. COAST GUARD

Ombudsman & Personal Financial Management Program
Registry User Guide for Command Financial Specialists

# Contents

| 1.1  | Comma  | and Financial Specialist Registration     | . 3 |
|------|--------|-------------------------------------------|-----|
| 1.2  | Comma  | and Financial Specialist Login            | . 3 |
| 1.3  | Dashbo | oard                                      | . 8 |
| 1.4  | Updati | ng Two-Factor Authentication (2FA) Method | . 9 |
| 1.5  | Update | e Your Profile                            | 10  |
| 1.6  | Update | e Trainings                               | 11  |
| 1.7  | Month  | lly Worksheets                            | 13  |
| 1.7. | 1 Cc   | omplete a Worksheet                       | 13  |
| 1.7. | 2 Re   | eview or Edit Worksheet                   | 15  |
| 1.8  | Suppor | rt                                        | 17  |
| 1.8. | 1 Ne   | ew Support Request                        | 17  |
| 1.8. | 2 Ac   | dd Comment to Support Request             | 18  |

This user guide provides the procedures for a Command Financial Specialist (CFS) required for using the USCG Personal Financial Management Program Registry. For the purposes of this guide, the term Commander refers to all command designees in the registry.

### 1.1 Command Financial Specialist Registration

A Command Financial Specialist (CFS) cannot register or assign themselves to a command. The Personal Financial Manager and the Commanding Officer registration sections are only for Health, Safety & Work-Life Regional Practice (HSWL RP) Personal Financial Managers, Commanding Officer/Officer-in-Charge/Command Designees. Please contact one of the following as these are the only personnel that may register and assign a CFS to a command:

- •The Commanding Officer/Officer-in-Charge/Command Designees
- •Health, Safety and Work-Life Regional Practice (HSWL RP) Personal Financial Managers
- Personal Financial Management Registry Program Manager

## 1.2 Command Financial Specialist Login

Once you have been registered by your representative, you will receive an automatically generated USCG Command Financial Specialist assigned email and another email 'Verify Email Address' containing an activation link as shown below. **You must verify your email before you can log into the registry.** 

## From: United States Coast Guard Registry <no-reply@ombudsmanpfmpregistry.org> To: <john.doe@uscg.mil> Show Headers HTML HTML Source Text Raw Spam Analysis HTML Check Tech Info ٢? **United States Coast Guard** You have been assigned as a Command Financial Specialist for a USCG unit. You will receive another email to verify your email address and set up a password to access your account. United States Coast Guard © 2023 United States Coast Guard. All rights reserved.

#### **USCG Command Financial Specialist assigned**

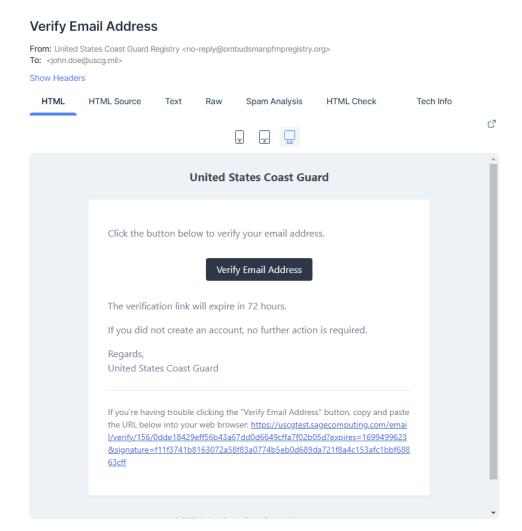

To login to the Personal Financial Management Program Registry, complete the following steps:

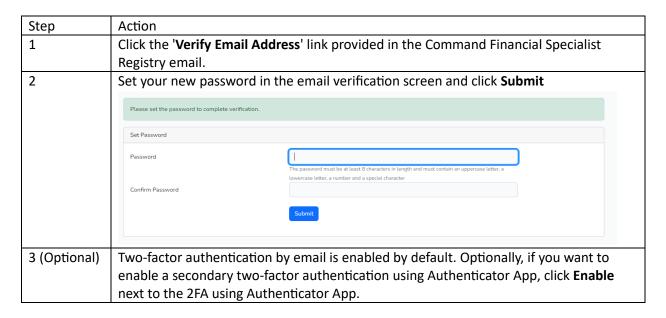

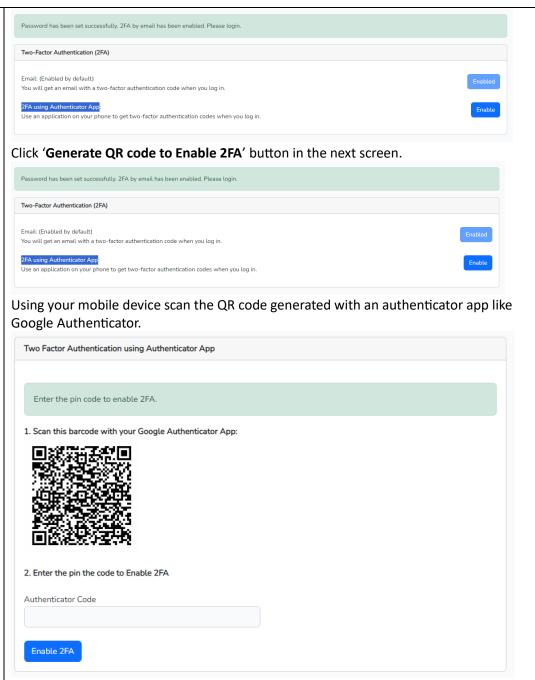

Enter the code shown in the authenticator app on your mobile device and click **Enable** 2FA. Once code is validated, you will see the configuration screen. If you enabled the secondary 2FA by mistake, you can disable it by clicking **Disable** next to authentication method.

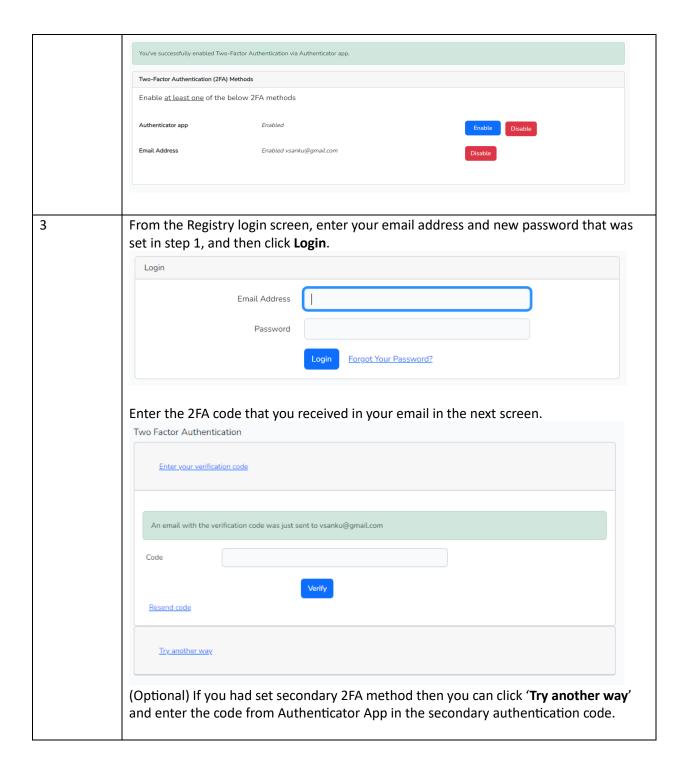

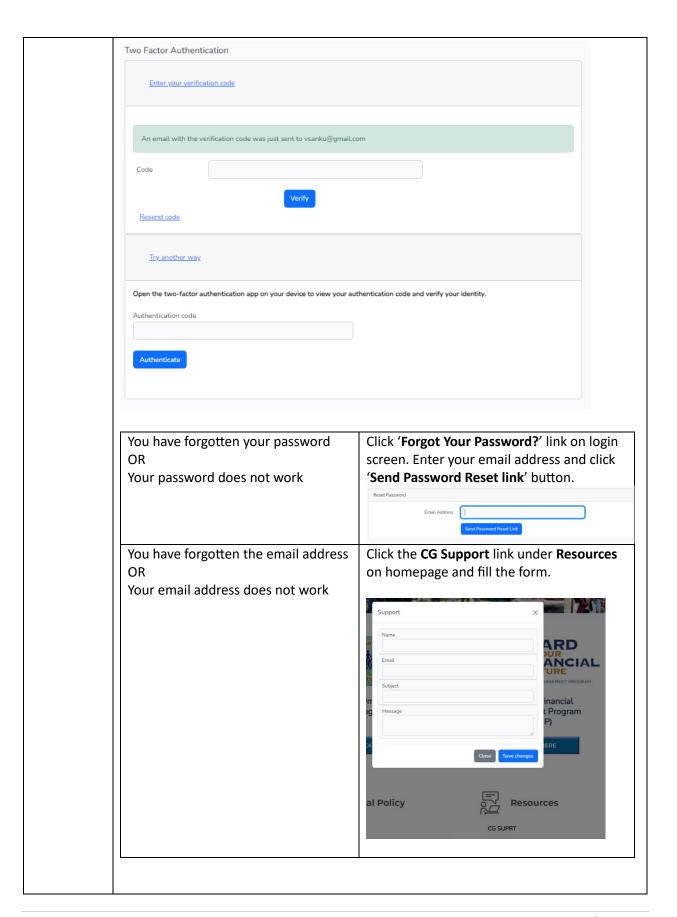

#### 1.3 Dashboard

When you login to the registry, Dashboard is the landing page.

The Dashboard shows any Announcements posted by: Health, Safety, and Work-Life Regional Practice (HSWL RP) Personal Financial Managers and Personal Financial Management Registry Program Manager.

The Dashboard also shows worksheets summary by month. Clicking on the chart for a particular month shows the units list for that month.

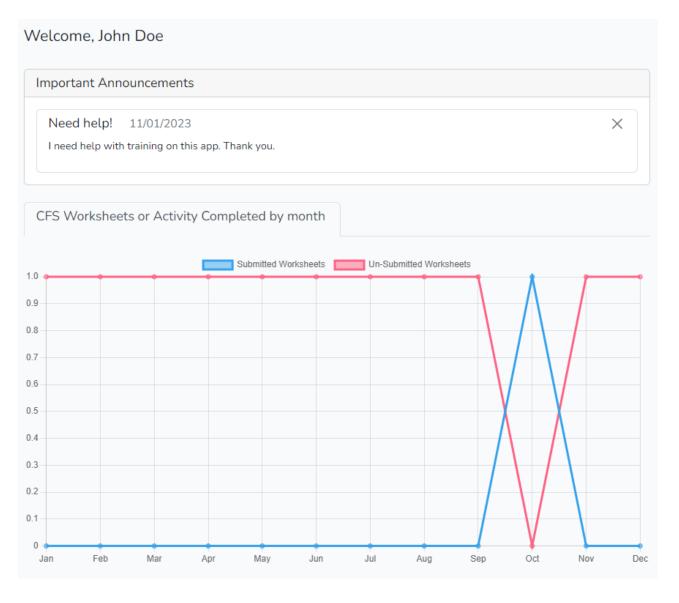

## 1.4 Updating Two-Factor Authentication (2FA) Method

To reset 2FA authentication method:

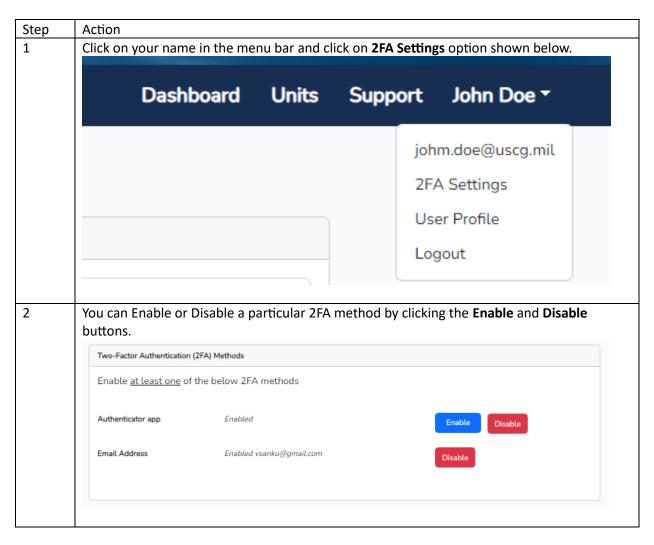

## 1.5 Update Your Profile

To update your name, phone, address:

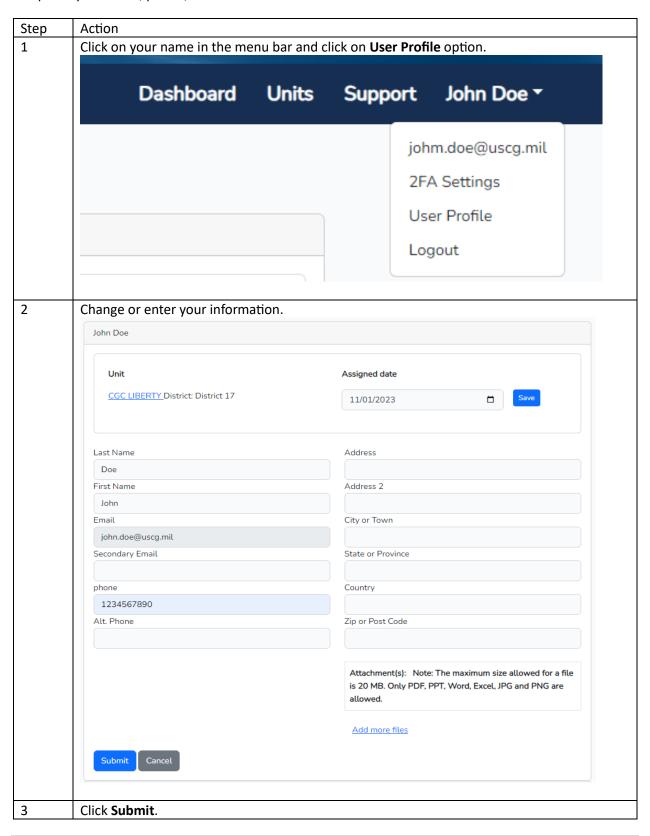

## 1.6 Update Trainings

To add/edit/delete your training(s) information:

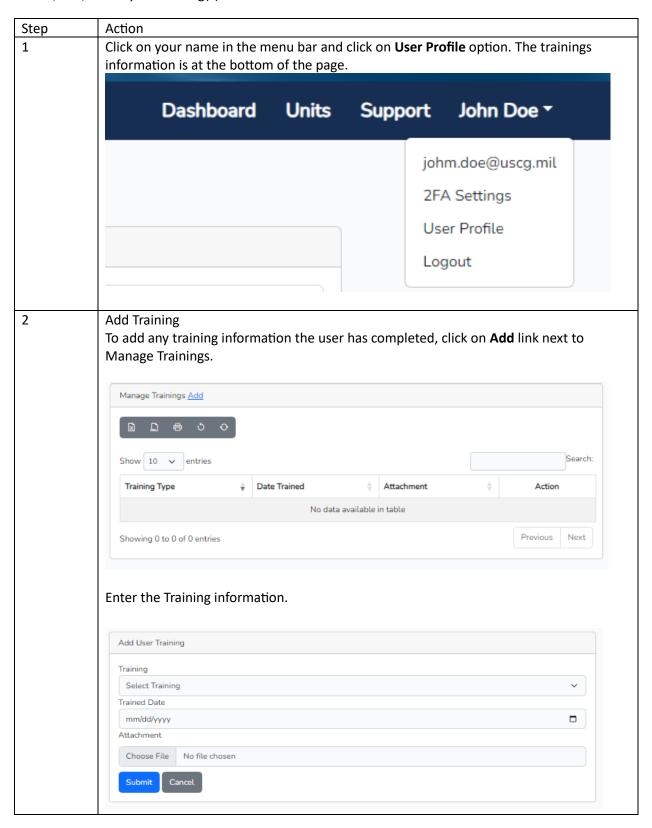

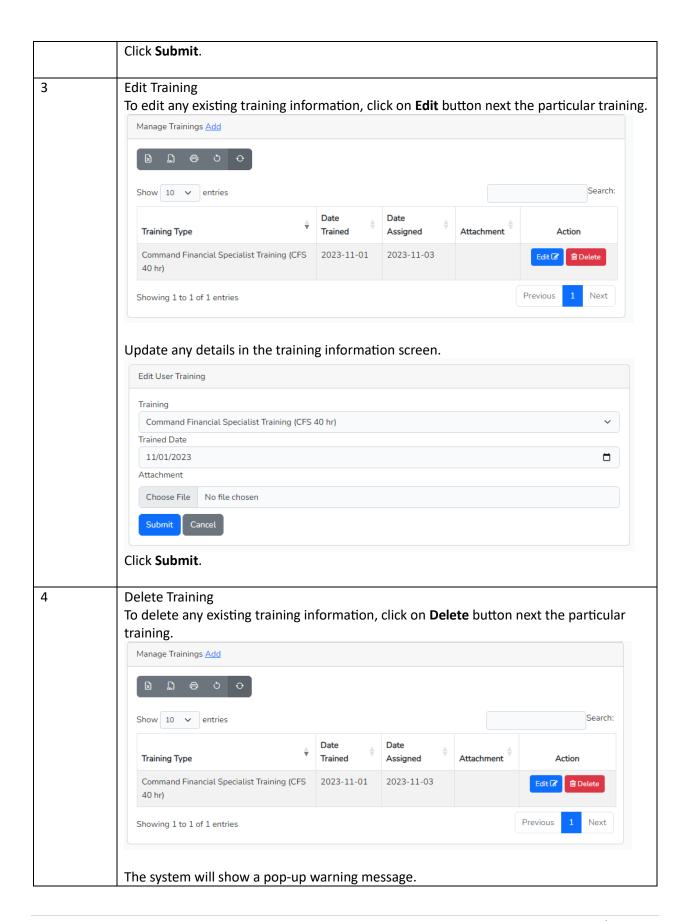

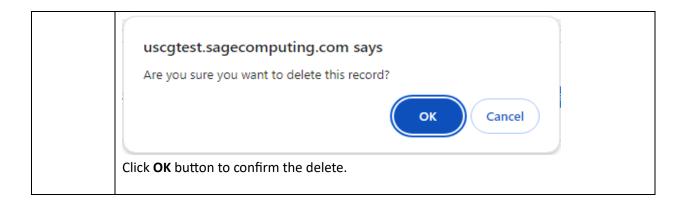

### 1.7 Monthly Worksheets

Command Financial Specialists are required to submit monthly worksheets. Command Financial Specialists will submit their monthly worksheets no later than the 10th of each month following the report month (i.e., June worksheets will be submitted NLT 10 July). Worksheets are archived by calendar year and all worksheets must be entered by midnight eastern time on 31 January of the following year. After 31 January no further worksheets can be entered (i.e., Dec 2023 worksheets must be entered by midnight eastern time on 31 January 2024).

The Commanding Officer may want to view the monthly worksheet prior to the Command Financial Specialist submitting it; therefore, Commanders may direct the Command Financial Specialist to save the worksheet as a draft, then the Commanding Officer can submit the final document through the registry.

- If the worksheet is saved as draft, you can return to edit and make changes.
- If you have submitted a final worksheet and discover you have made errors, you can still edit the worksheet and make changes.
- The system can timeout without providing a notification. It is advised that Command Financial Specialists often save the worksheet as a draft when entering their data.

Units can only submit one worksheet per month. For units with two or more Command Financial Specialists, each Command Financial Specialist should submit their worksheet independently and the system will combine the worksheets. A Command Financial Specialist assigned to more than one unit, must complete a separate Command Financial Specialist Monthly Worksheet for each command assignment. Even if there is no data for a unit, a worksheet still needs to completed with a zero and submitted as final.

### 1.7.1 Complete a Worksheet

To complete and submit a monthly worksheet:

| Step | Action                                    |           |       |         |            |
|------|-------------------------------------------|-----------|-------|---------|------------|
| 1    | Click <b>Units</b> from the top menu bar. | •         |       | •       | •          |
|      | Command Financial Specialist              | Dashboard | Units | Support | John Doe ▼ |

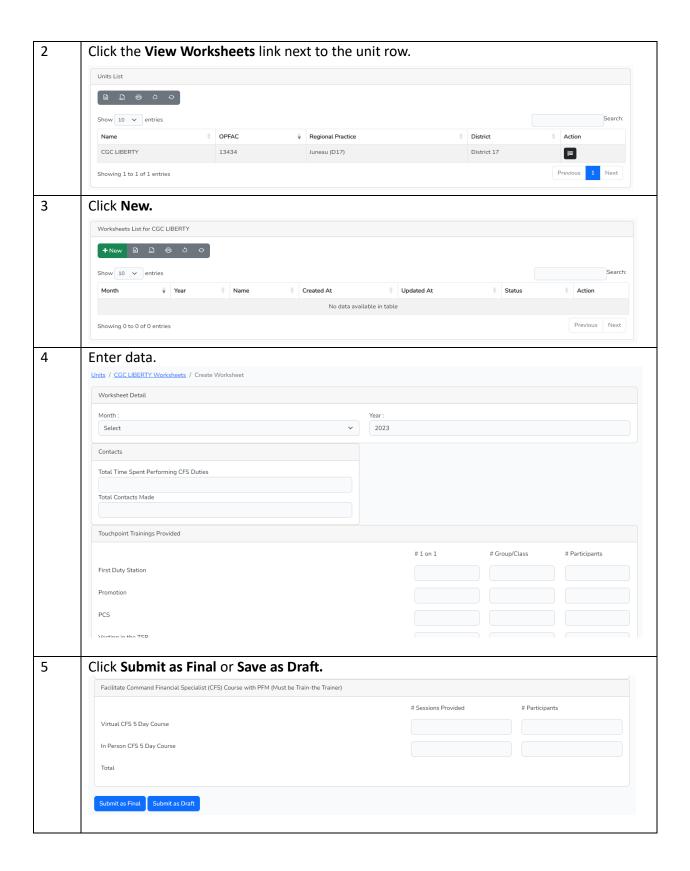

#### 1.7.2 Review or Edit Worksheet

To review or edit an individual monthly unit worksheet.

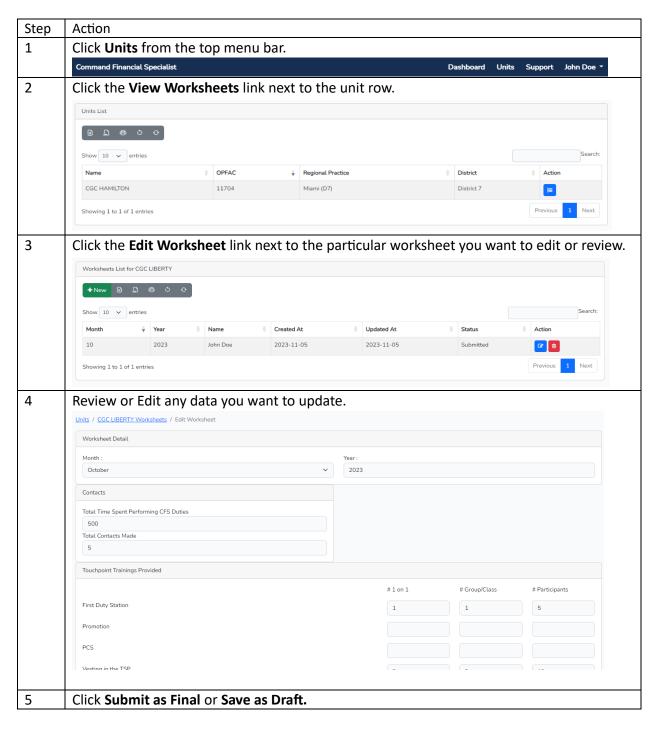

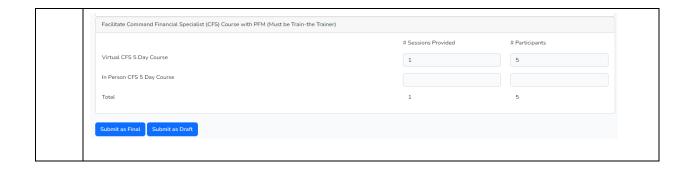

## 1.8 Support

If at any time, you have problems or questions regarding the Registry you can submit a support case request.

## 1.8.1 New Support Request

To submit a support case request:

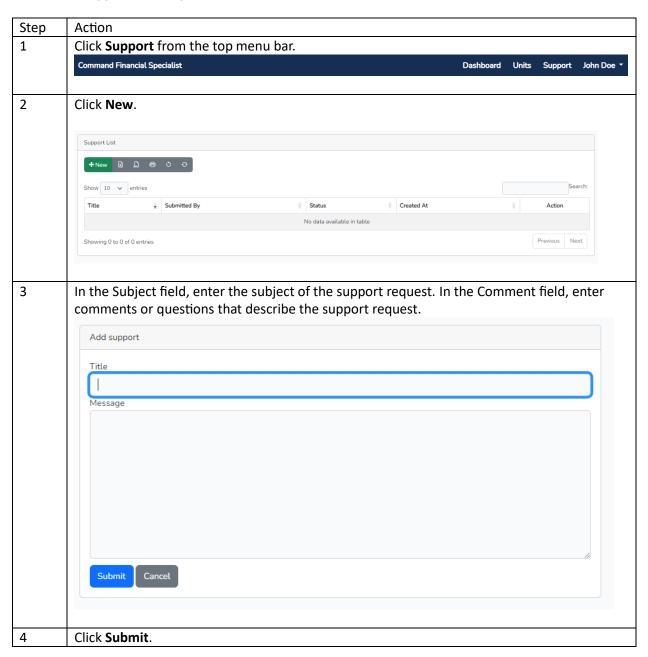

## 1.8.2 Add Comment to Support Request

Add a comment to an existing support case request:

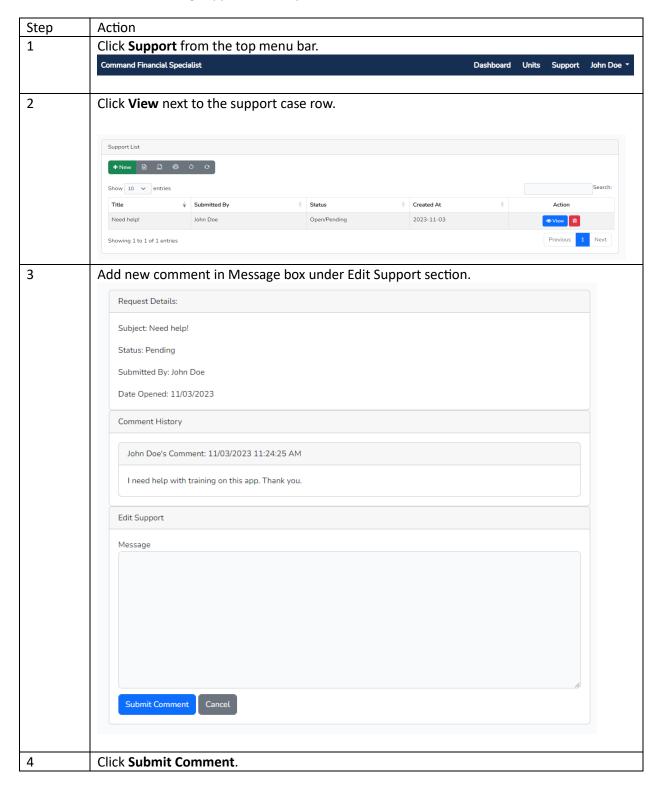